## Workshop "O Meu Roteiro é Verde" Projeto a Minha Capital é Verde 2020

## FICHA DE ATIVIDADE | Crie o seu próprio trilho no Wikiloc

**Objetivos** 

- Motivar a aprendizagem pela descoberta;
- $\checkmark$  Reconhecer elementos do ecossistema natural e da paisagem urbana
- ✓ Identificar no território e na paisagem indicadores de sustentabilidade
- ✓ Usar as aplicações disponíveis ao serviço da ciência e da aprendizagem;
- ✓ Dinamizar a partilha do conhecimento através do trabalho colaborativo.

Material necessário

- smatphone com máquina fotográfica e GPS,
- ✓ power bank.
- ✓ Posteriormente: computador

1ª Etapa - Antes de sair para o terreno

– Formação de grupos

Divisão em grupos de modo que, em cada grupo, um dos elementos domine as novas tecnologias e que possua um telemóvel com dados móveis que permita aceder à aplicação (preferencialmente uma ou mais powerbanks por grupo dado que o telemóvel estará ligado todo o percurso).

- Explore a aplicação "wikiloc"
- 1. Utilize um smartphone com máquina fotográfica e internet(dados) e GPS.
- 2. Faça o dowload da aplicação "wikiloc"
- 3. Registe-se
- 4. Confirme o seu registo através do email recebido 5. Carregue na etapa "gravar trilho".

wikilec

Notas: Deve ter o GPS ligado durante o percurso.

Deve colocar a gravação em pausa nas paragens.

6. IMPORTANTE:

Neste trilho exercício, dê o seguinte nome ao trilho [WorkshopMonsantoRoteiroVerde\_ XXXXX(O MEU NOME)XXX ].

No trilho a concurso devem dar o nome [Lisboa\_RoteiroVerde\_ (nome da escola)] Este aspeto é muito importante para que os trilhos possam ser facilmente encontrados na aplicação.

7. Instale também se quiser aplicações que ajudam a identificar a flora:

ex: PlantNet | Plantsnap | Arbolapp | invasoras.pt (atualmente com o site em remodelação)

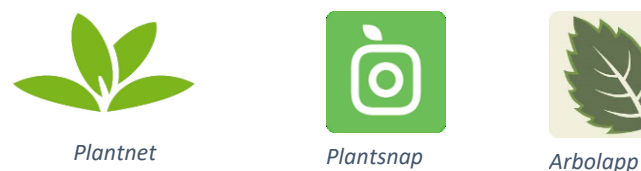

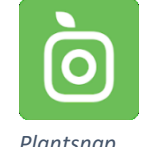

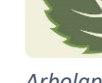

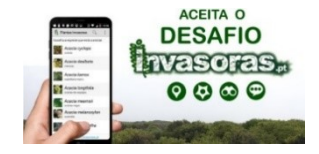

2ª Etapa - Criar um trilho

Percorra o trilho utilizando os 5 sentidos. Capte imagens e/ou pequenos vídeos do que chama a sua atenção. Pense que vai criar pelo menos 4 estações com temas diferentes.

Utilize as paragens para fotografar:

1- a paisagem – fotos com orientações diferentes, integrando os vários elementos existentes, naturais e/ou humanos como a geologia, o relevo, cobertura vegetal ou outras formas de ocupação do território: o povoamento, arruamentos, circulação/mobilidade áreas comerciais/industriais, residenciais, áreas de lazer, parques e jardins, espaços verdes, etc..

2- um detalhe que chamou a sua atenção nesse local: um animal, uma planta, uma folha, uma espécie autóctone, uma espécie exótica, um bebedouro, um lago, um charco, um ninho, um animal, uma pedra, solo, um banco de jardim, uma estátua. Ou ainda um ecoponto, uma boca de incendio, uma paragem de autocarro, uma parque de bicicletas, um semáforo, um monumento, um teatro, uma associação de moradores, uma pintura (arte urbana) …etc.

Pode também ser uma ameaça à sustentabilidade do local: erosão, espécies invasoras etc. O objetivo principal de pelo menos algumas das fotografias é assinalar pontos no trilho que possam vir a constituir estações dedicadas a diversos temas.

Os temas podem ser previamente pensados e relacionados por exemplo com os 12 critérios que Lisboa teve de cumprir para ser Capital Verde. Alterações Climáticas: Mitigação Alterações climáticas: Adaptação; Mobilidade Urbana Sustentável, Uso do Solo Sustentável, Natureza e Biodiversidade; Qualidade do Ar, Ruído, Resíduos, Água, Crescimento Verde e Eco-inovação; Performance Energética; Governança.

3ª Etapa – Finalizar e Divulgar o trilho

- Trabalho colaborativo | partilha de observações

Cada grupo descarrega e partilha as suas fotos. Podem elaborar os trilhos de forma individual, recomendando-se no entanto o trabalho colaborativo. Poderão consultar a internet para documentar os aspetos observados.

## SUGESTÃO

Se criaram um grupo no whatsapp sugere-se que o editor do trilho abra o seu whatsapp no

computador para poder desta forma aceder rapidamente a todas todas todas todas todas todas as fotos partilhadas pelo grupo. Para establecer en la partida de la para establecer en la para establecer en l

aceder ao whatsapp web deverá no computador ir a aceder ao whatsapp web devera no computador ir a whatsApp  $Q$  : No seu <https://web.whatsapp.com/>

telemóvel abra a sua aplicação whatsapp no canto superior (C) CONVERSAS ESTADOS CHAMADA direito (3 pontinhos) abra o menu, e clique em whatsAppweb. Depois siga as instruções.

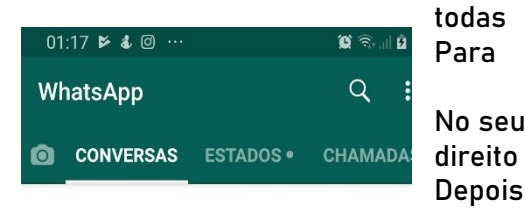

- Edição do trilho

1- Em sala, utilize um computador com internet wikilec Trilhas do Mundo e editar o trilho que gravou. Vá a <https://pt.wikiloc.com/> e faça login com o

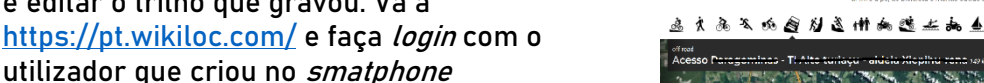

2- Depois de entrar procure no canto superior direito "Suas trilhas" e edite o seu trilho:

- 1. Retifique o nome para o formato solicitado [LISBOA\_ROTEIROVERDE\_(Nomedaescola)].
- 2. Escreva no espaço da descrição informação sobre o percurso: pontos fracos, pontos fortes, oportunidades e ameaças; ou: o que gostou mais e o que gostou menos. Pode também deixar algumas sugestões ou conselhos para quem venha a realizar o trilho/roteiro.
- 3. Edite a legenda de cada uma das fotos e coloque informação relevante relacionada com o que foi fotografado. Exemplo: história de um elemento fotografado; informação sobre a cobertura vegetal e biodiversidade; aspetos geológicos; ameaças detetadas, etc.. Sugira uma atividade para alguns dos pontos de observação.- ESTAÇÃO Na legenda pode colocar texto mas também colocar links para "saber mais".

Coordenação:

LISB04

**ABAE** 

4. Grave o trilho completo e partilhe.

- Divulgação do trilho

Basta partilhar o link onde acharem necessário:

Para participação no concurso é requerido igualmente um flyer que refira brevemente o conceito "O Meu Roteiro é Verde", o percurso, os pontos de referência selecionados e as estações do Roteiro (com proposta de atividades).

Parceiros

LISBOA e-nova

Projeto: A Minha Capital é Verde Concurso: O Meu Roteiro é Verde